## Mozilla Thunderbird (Windows)

Please prepare for your mail address and mail password before setting.

These were displayed on the screen when you signed up.

You can find the same information in "Access Information Sheet" that we sent to you.

This manual is based on "Thunderbird Ver.102". **If you want to change your existing settings, skip to "Step 7".**

**Step1.**Activate "Thunderbird".

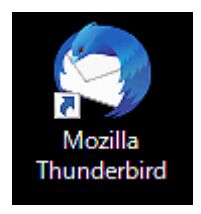

**Step2.**"Welcome to Thunderbird" window will open when you activate it for the first time, please skip to Step3.

If the window is not displayed, click "Existing Mail Account" as follows.

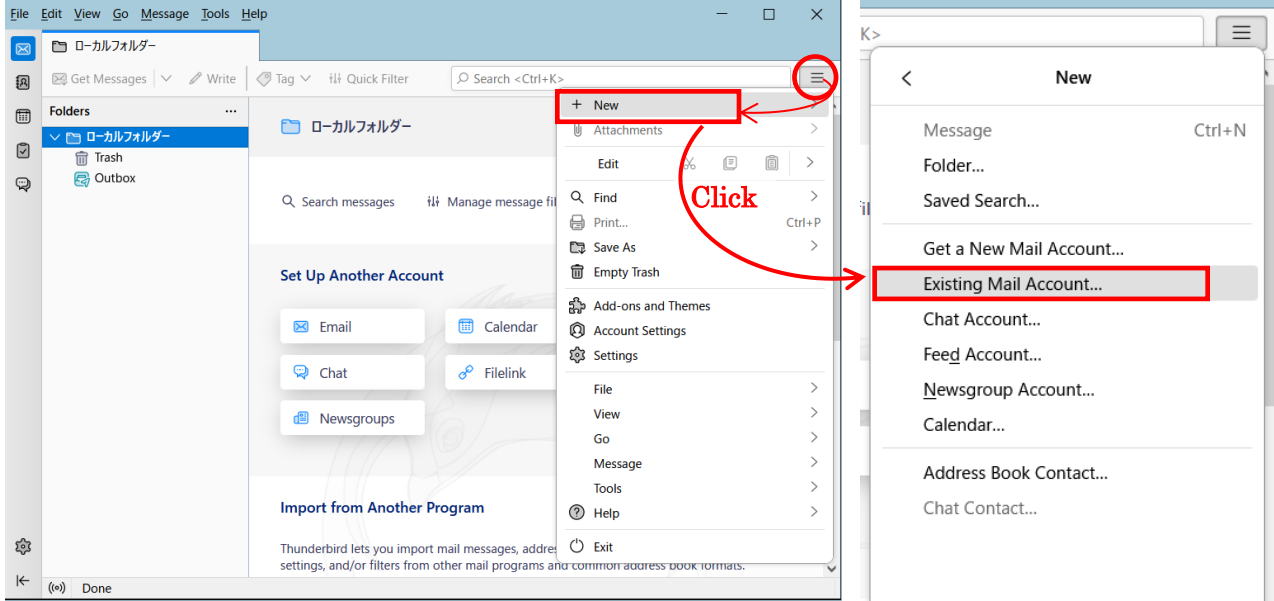

**Step3.**Enter each item and click "Configure manually".

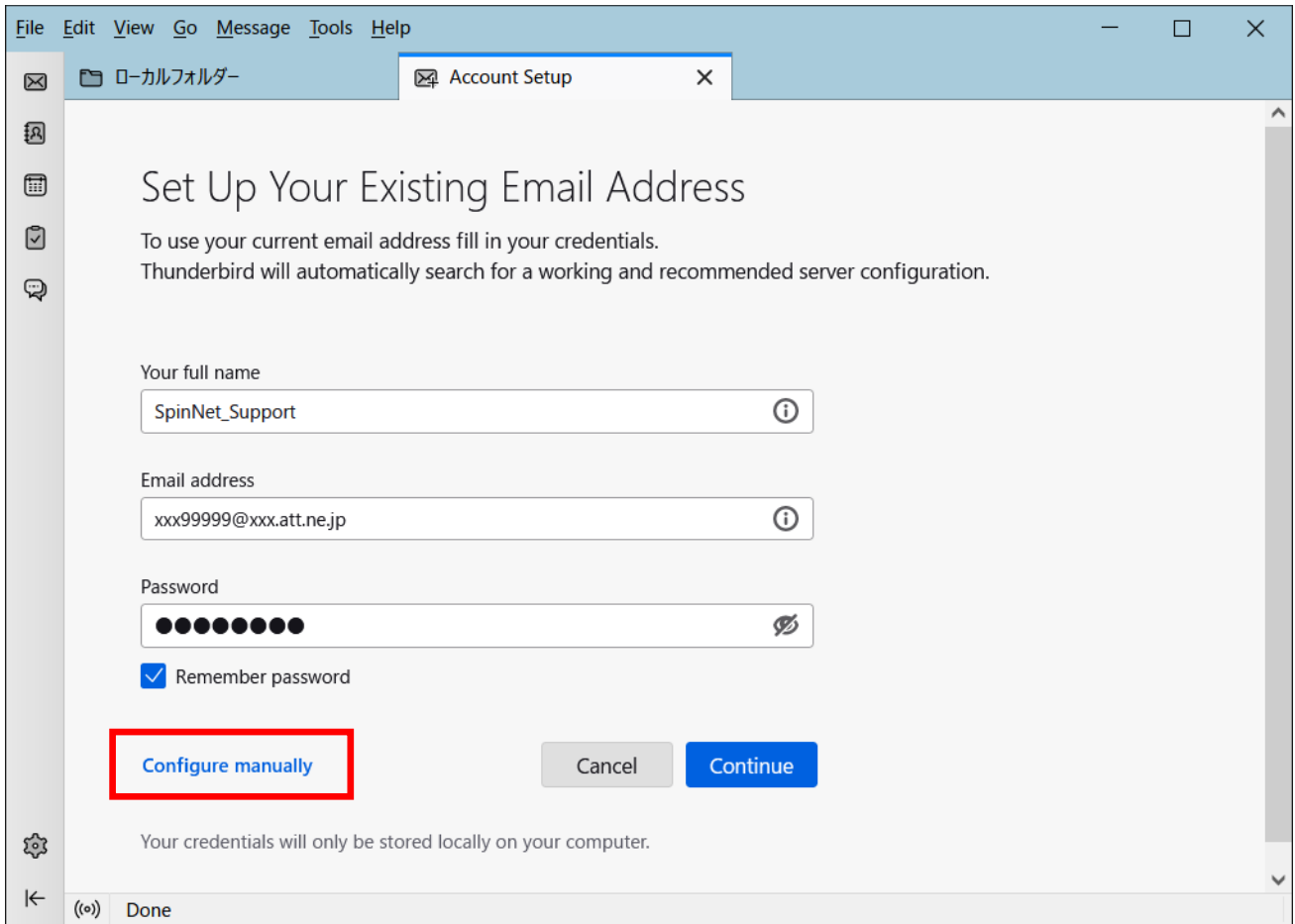

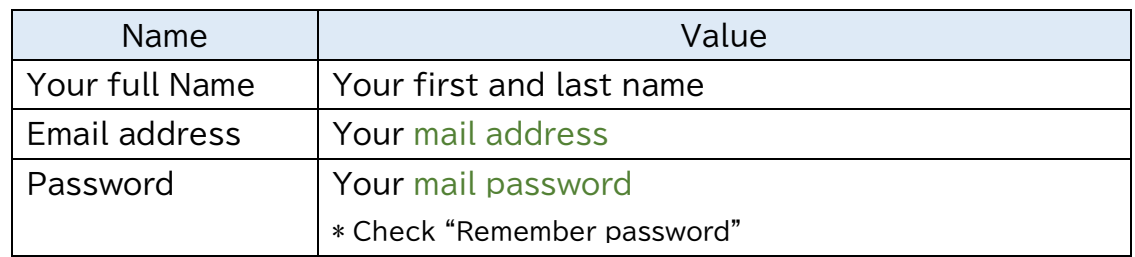

**Step4.**Enter each item with referring in the following table and click "Re-test".

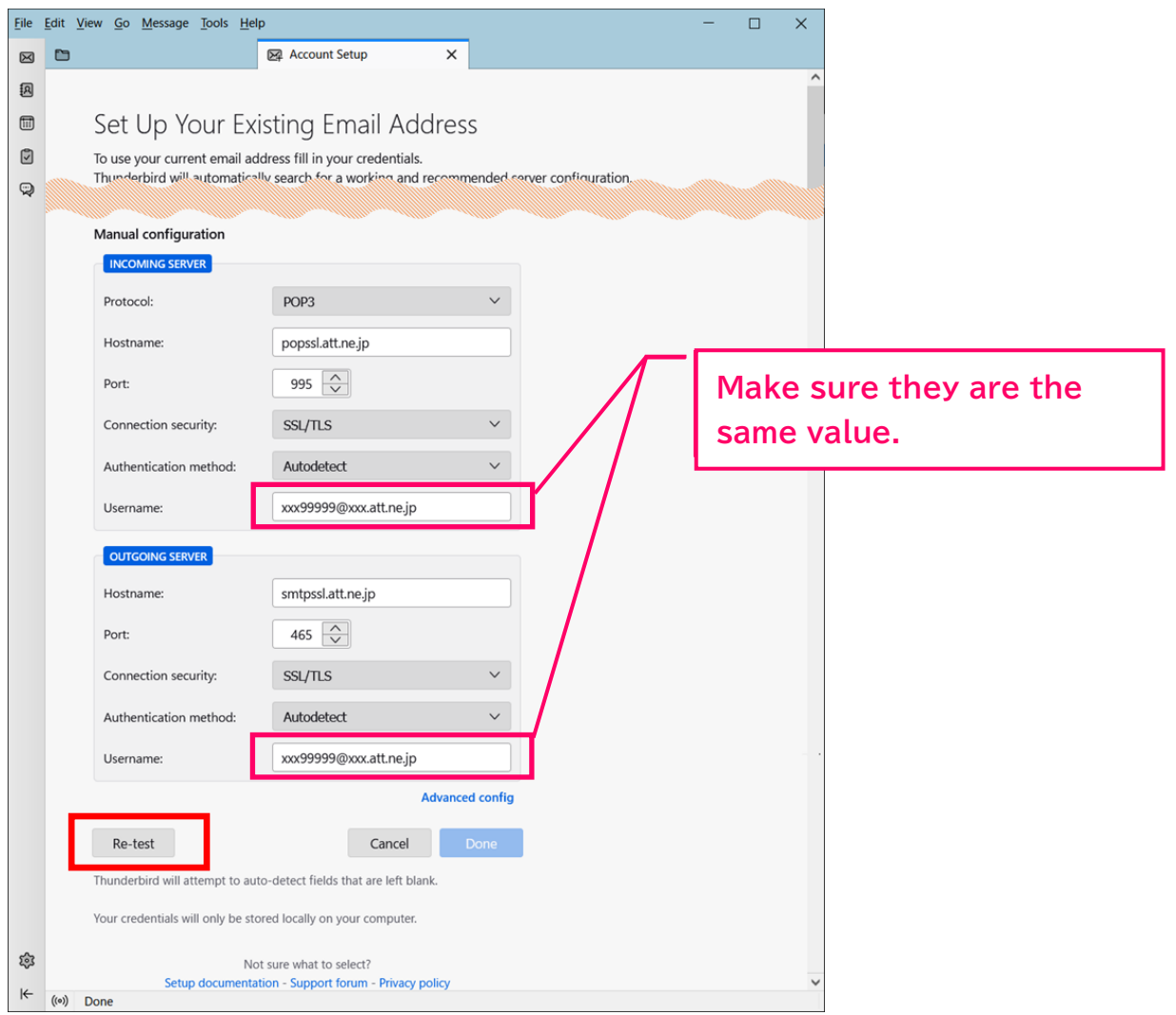

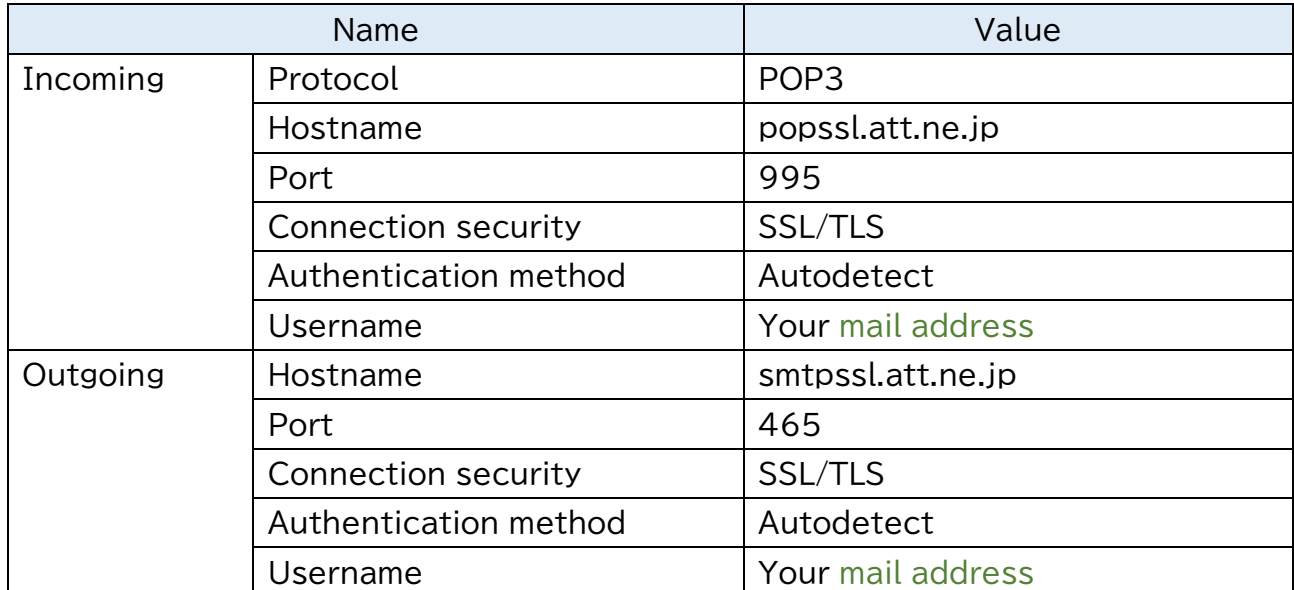

**Step5.**After confirming the message, "The following settings were found by probing the given server.", click "Done. If you do not see this message, review your settings.

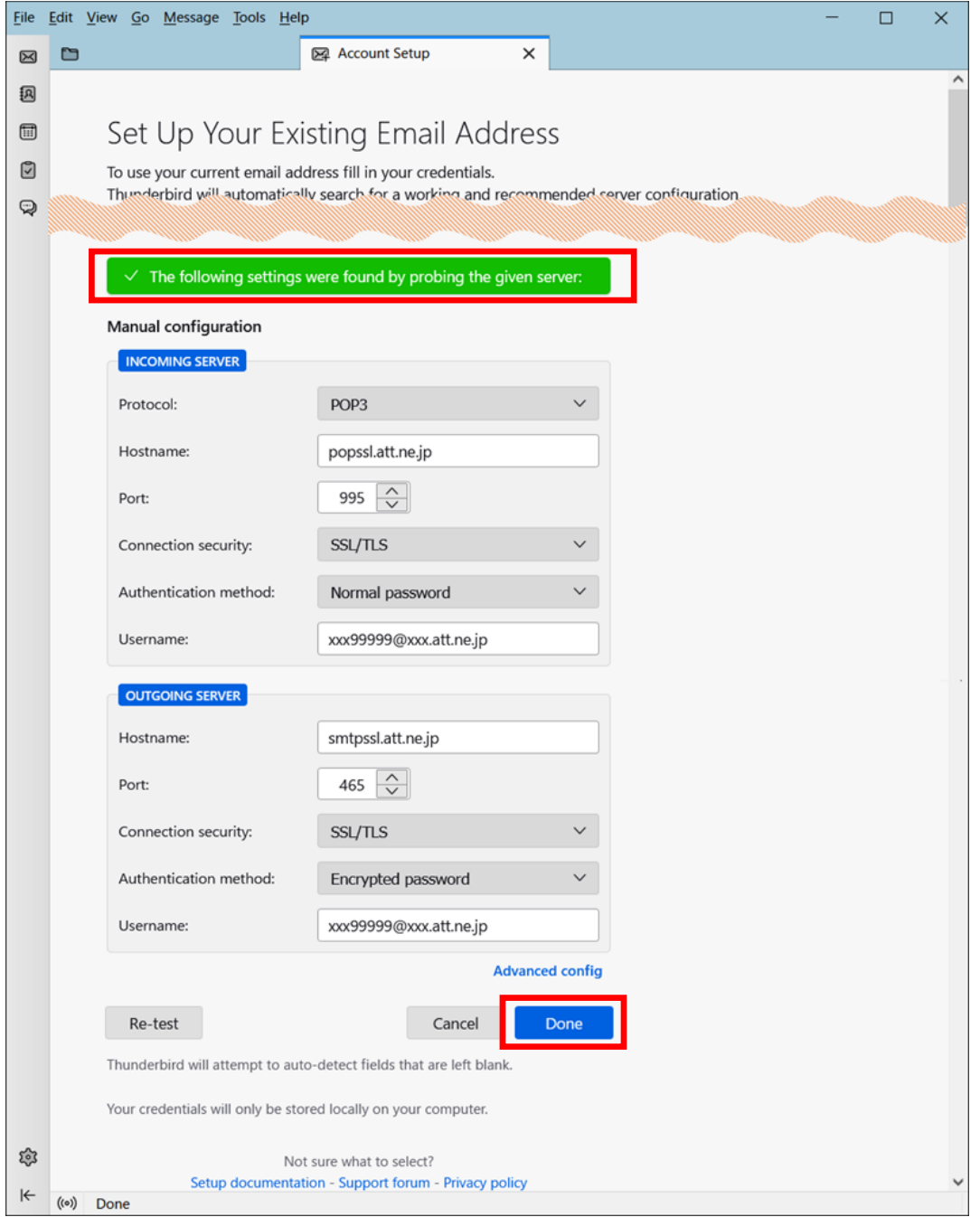

**Step6.**Click "Finish" to close the window.

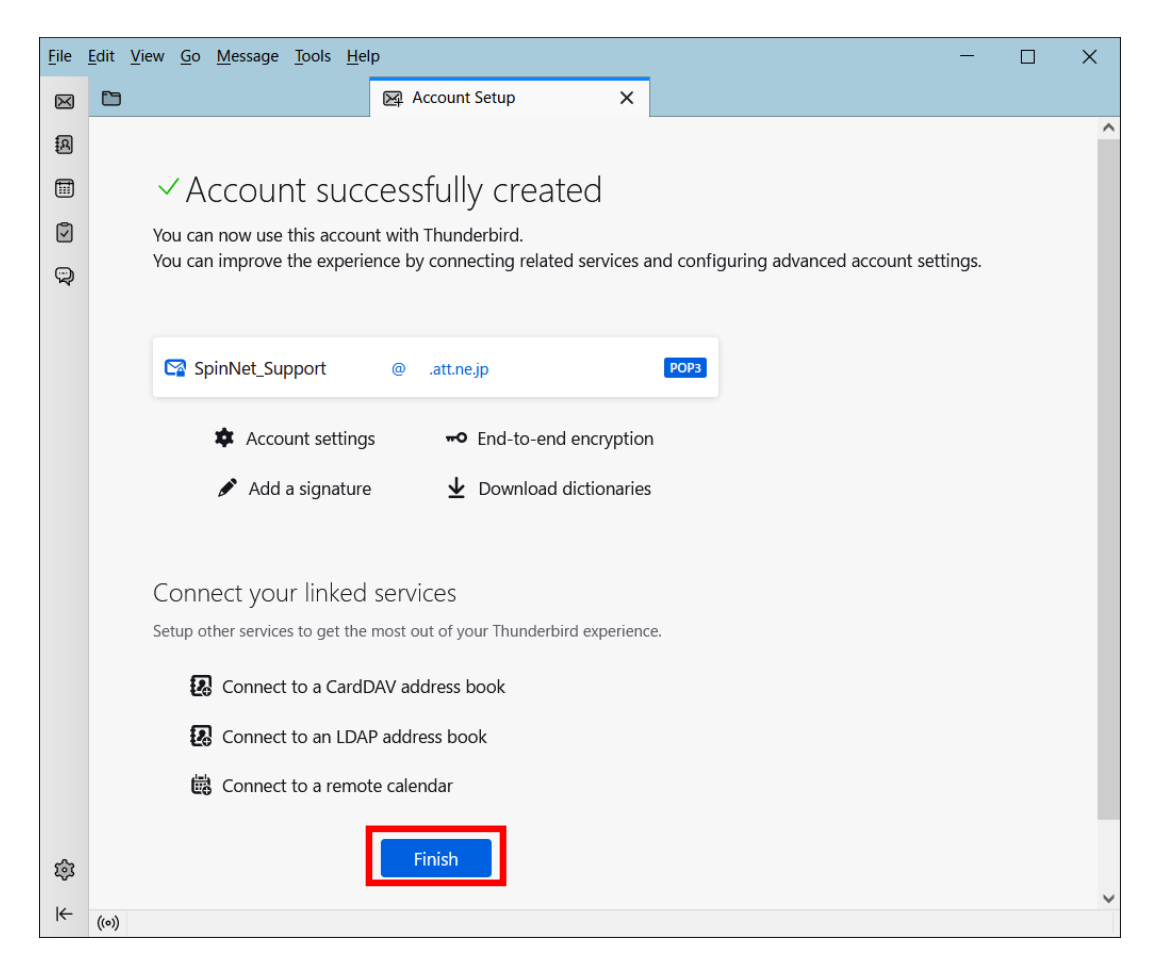

- **Step7.** ① Click your mail account.
	- ② Click "Account Settings".

※In this manual, the account name is an example.

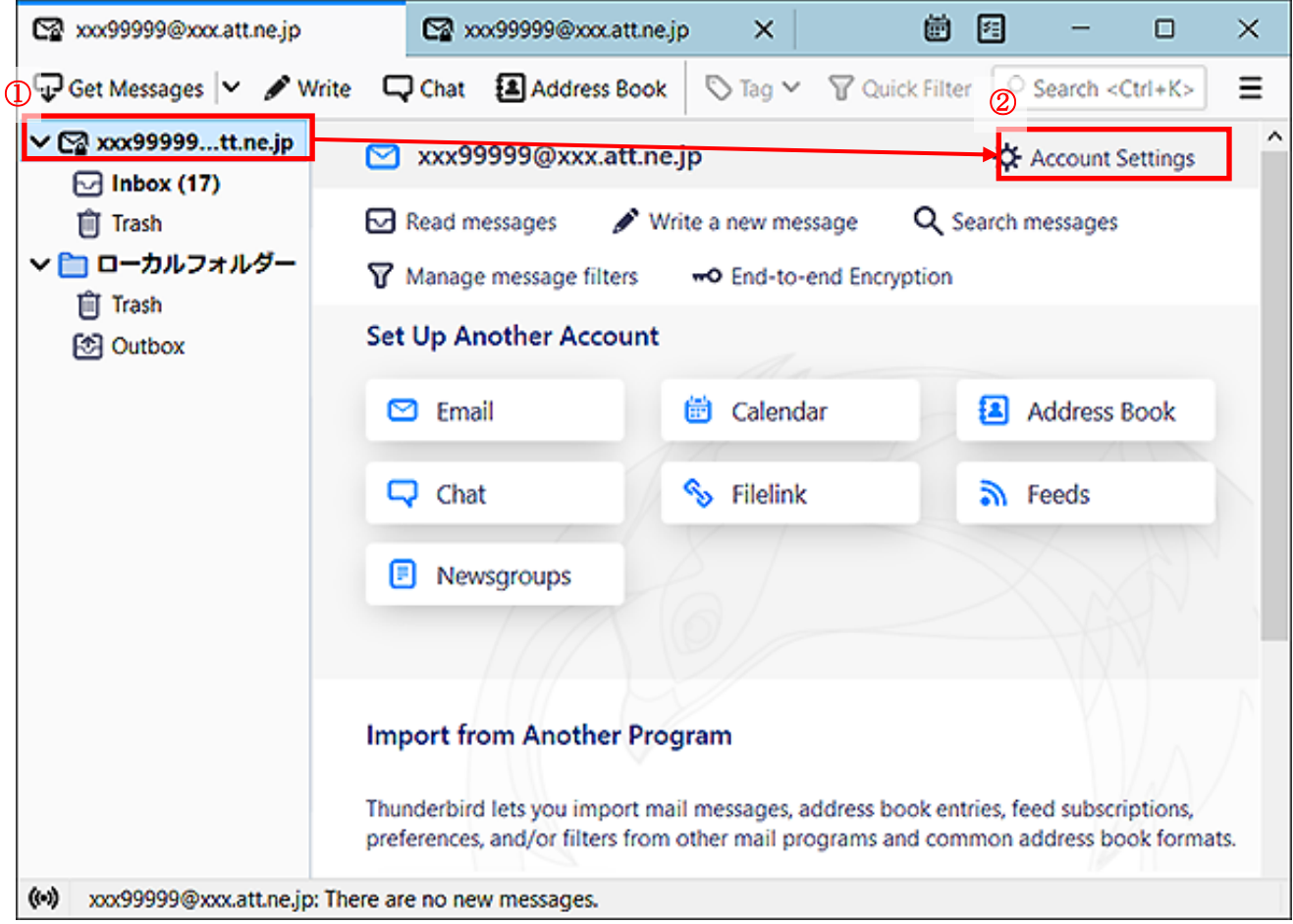

## **Step8.**Click "server setting", and confirm each item with referring to the following table.

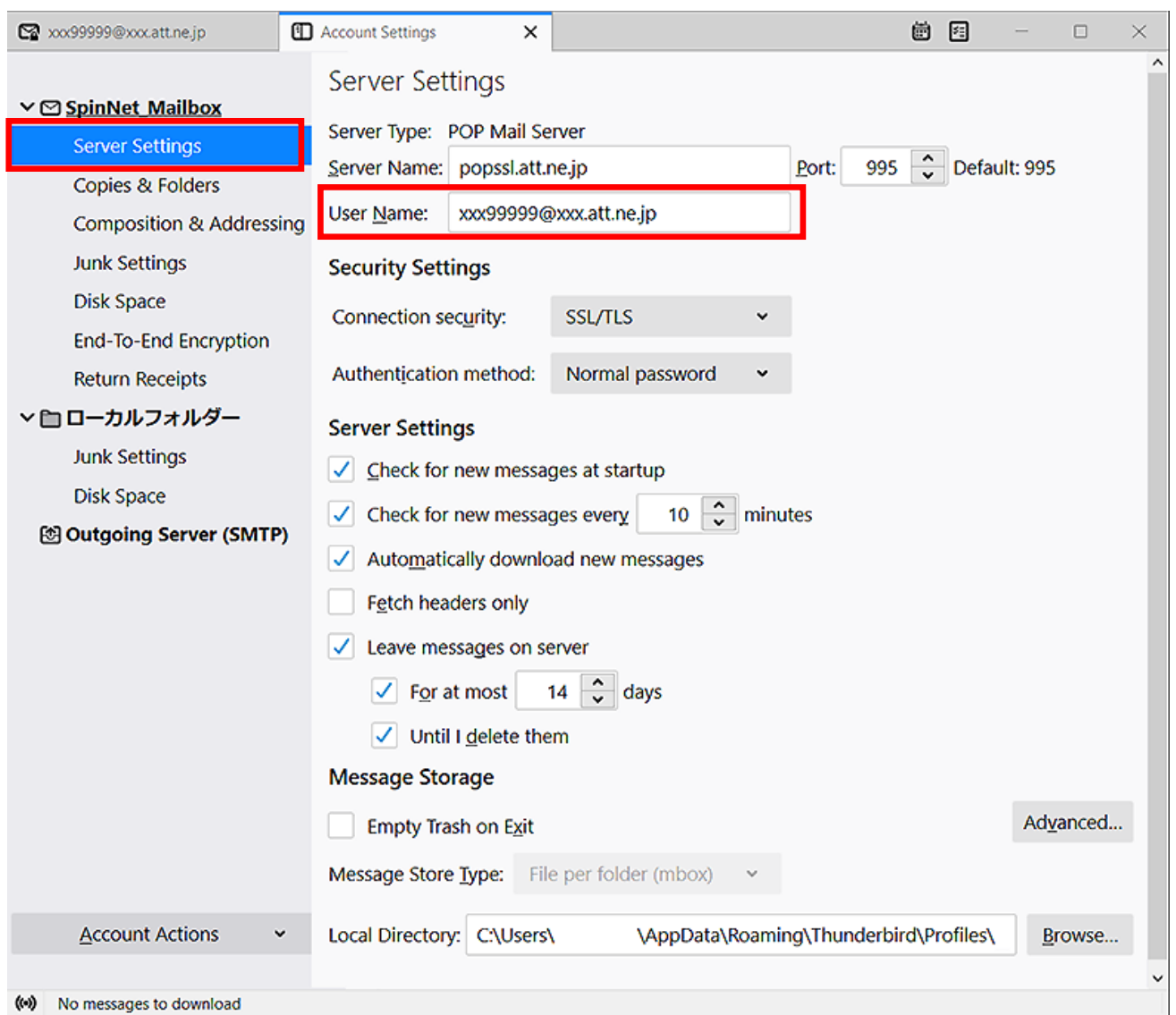

Make a note of the "User Name" (Use in Step 10)

Name **Value** Server Name popssl.att.ne.jp User Name Your mail address Port 995 Connection security | SSL/TLS Authentication method | Normal password Leave message on server Unchecked

## **Step9.** ① Click your mail account.

- ② Correct as needed the "Account name".(e.g. SpinNet\_Mailbox)
- ③ Confirm "Outgoing server (SMTP)" and Click "Edit SMTP Server".

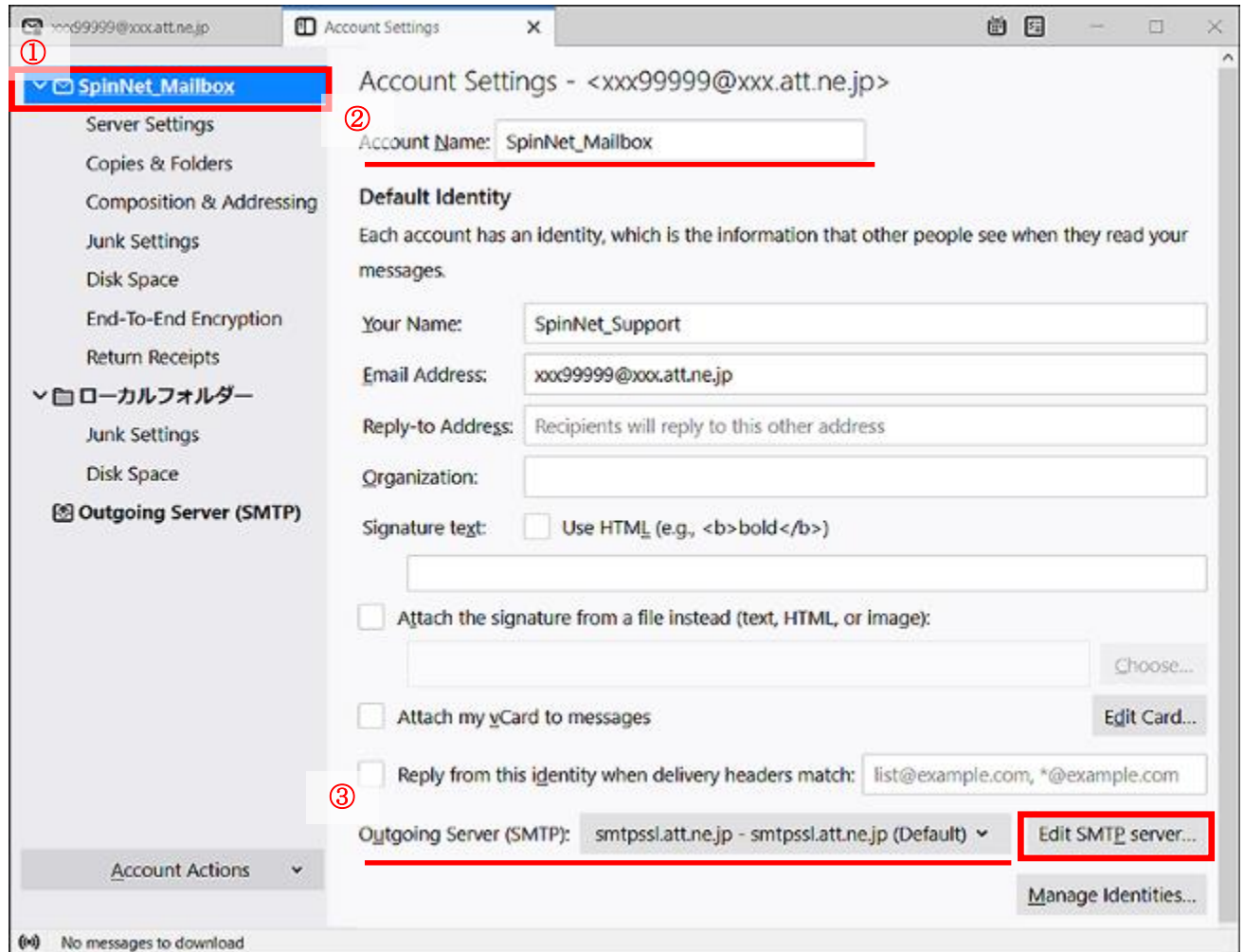

**Step10.**If "User Name" is the same as Step8's one, click "Cancel". If you rewrite this item, Click "OK". Setup is now completed.

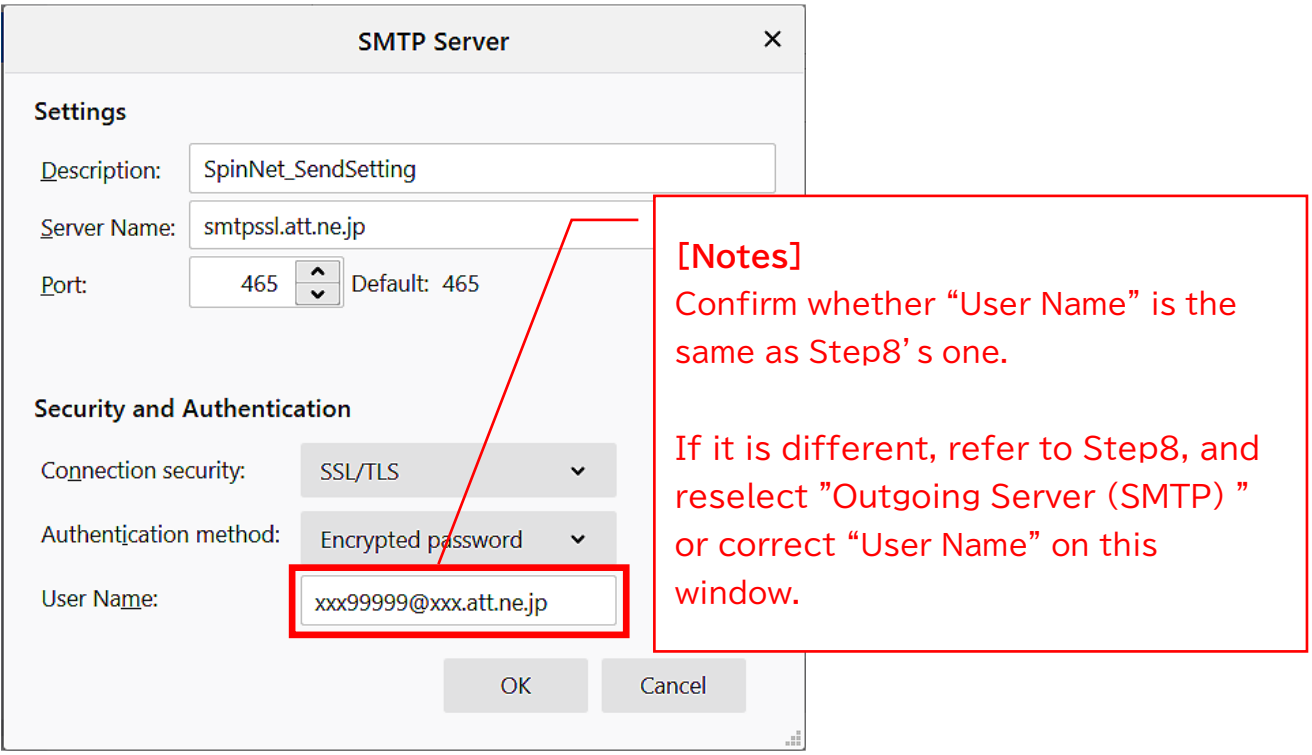

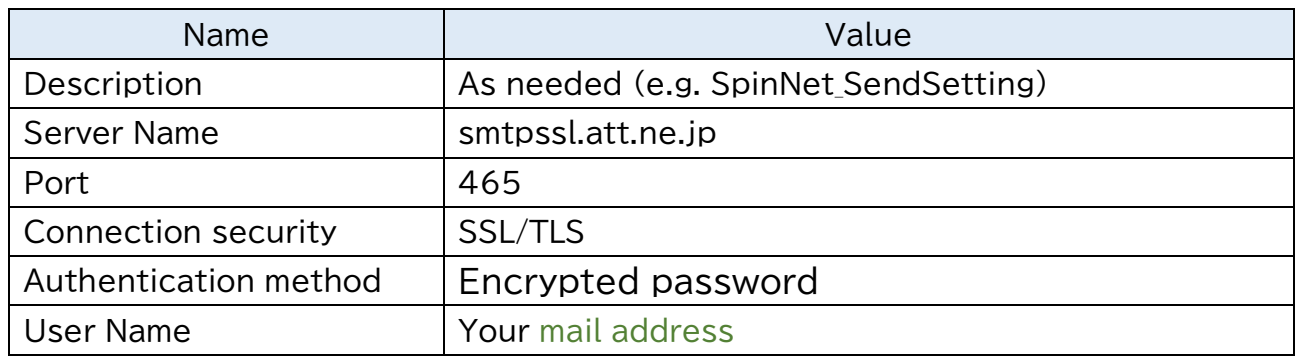